## Installing and using "PDFwriter": a PDF printer for Mac OS

There are times when a TournamentSR printout would be more useful as a PDF file. For example, wrestler lists could be emailed if there was some way to get "Print", "Contestants by team..." to generate a PDF document instead being printed on paper.

Fortunately, there are free PDF "printer" driver programs that can be used to achieve this. While several are available for Mac OS X systems, we've found PDFwriter to be the easiest to configure and use. This manual shows how to download, install, and configure PDFwriter.

We've successfully used version 1.2.1 of PDFwriter on Snow Leopard (10.6), Yosemite (10.10), and High Sierra (10.13), Catalina (10.15), and Monterey (12.1). It should work on other versions as well.

The direct link for downloading the program is given below:

[http://sourceforge.net/projects/pdfwriterformac/files/1.2.1/PDFwriter\\_for\\_Mac\\_1.2.1.dmg/download](http://sourceforge.net/projects/pdfwriterformac/files/1.2.1/PDFwriter_for_Mac_1.2.1.dmg/download)

Download the file and launch the disk image file (PDFwriter for Mac 1.2.1.dmg). Recent Macs will display the following:

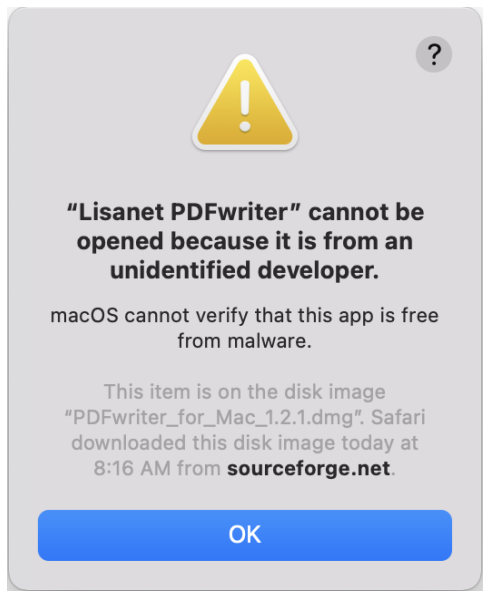

If you don't see the above warning, skip t[o Installing PDFwriter.](#page-1-0) If you see the above warning, click **[OK]** and launch System Preferences. Select "**Security & Privacy**" and make sure the "**General**" tab is displayed. The window will look like the picture below:

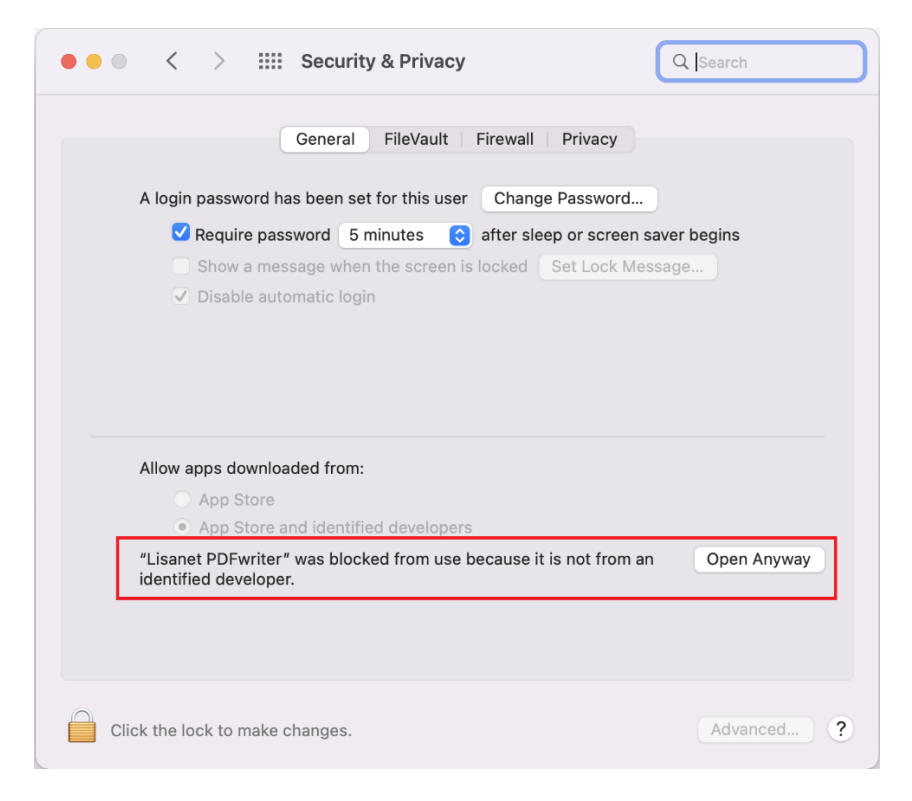

Click the **[Open Anyway]** button (outlined in red above). A confirmation window appears:

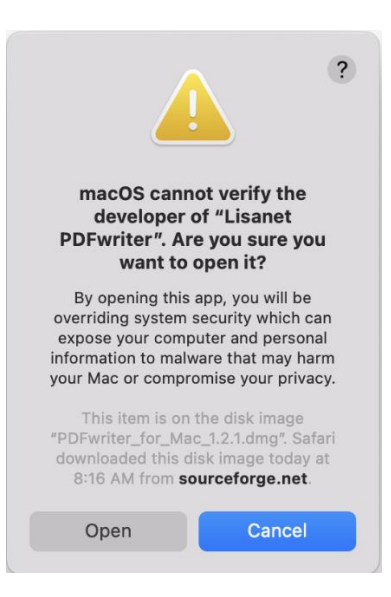

<span id="page-1-0"></span>Click **[Open]** and the disk image file should open. You can also close the System Preferences window.

## Installing PDFwriter

The following window should appear:

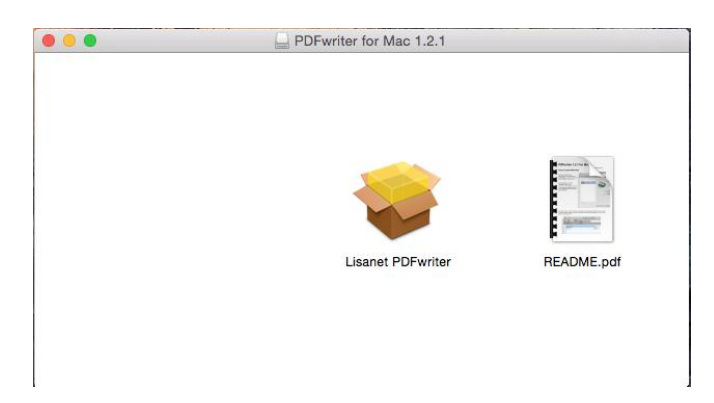

Double click on the "**Lisanet PDFwriter**" icon to start the installation process. You will be presented with the window pictured below:

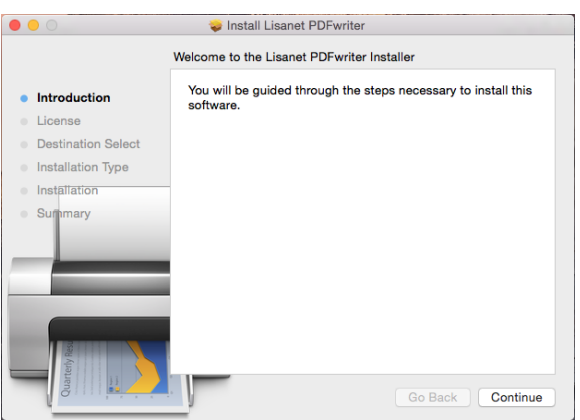

Click the **[Continue]** button and you're presented with a license agreement page:

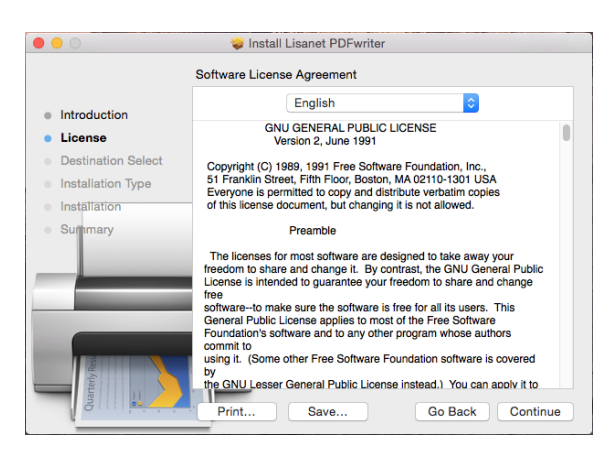

Click [Continue] if you agree to the license. A pop-up window appears to confirm you accept the license:

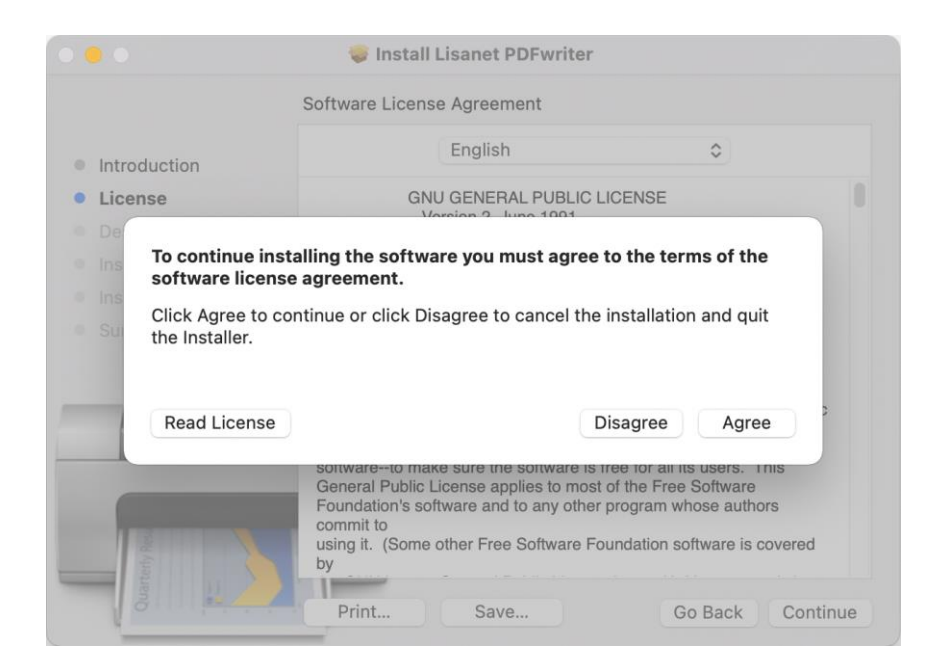

Click **[Agree]** to confirm you agree to the license terms. You are then presented with information on how much disk space the program will use:

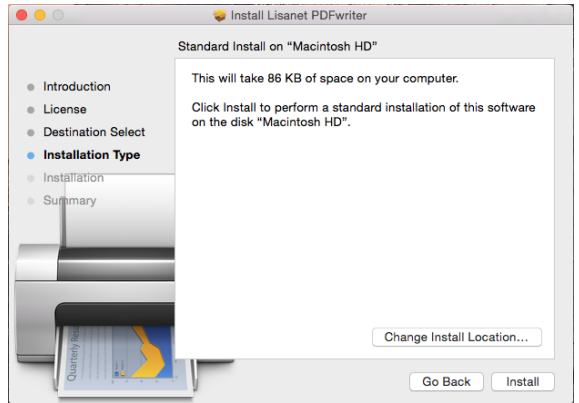

Click **[Install]** to install the printer driver. Installing a driver requires administrative privilege, you will likely be asked to enter your password. When the installation completes, the following should appear:

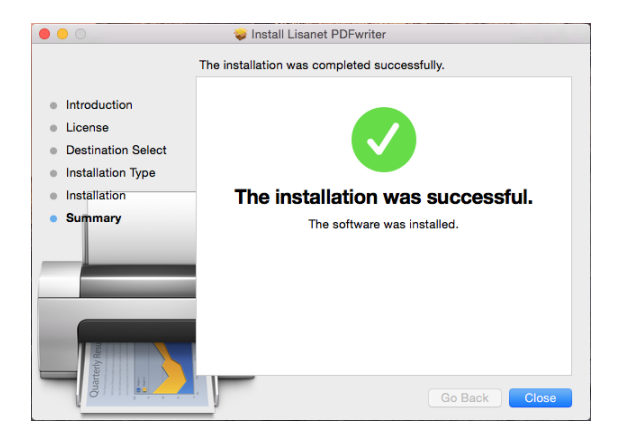

Click the **[Close]** button. The initial window should be revealed once again:

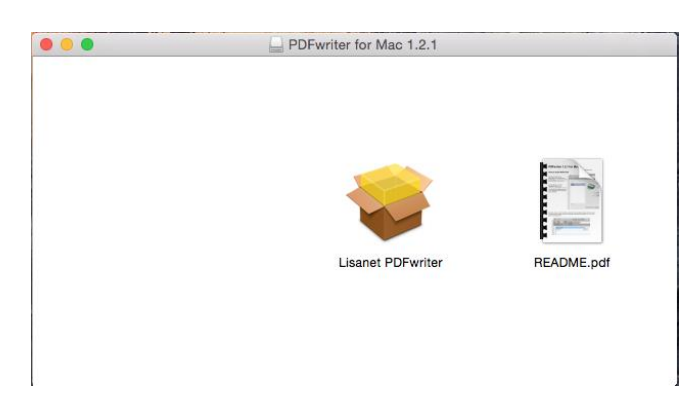

## Create the PDFwriter printer

While you've successfully installed the driver, you still need to add the printer. Launch System Preferences and select "**Printers & Scanners**". Older Mac OS versions use "**Print & Fax**" instead of "Printers and Scanners".

**README.pdf** contains the instructions for adding the PDFwriter printer. **If you're using a recent Mac**, note the following corrections to the instructions:

- The System Preferences entry for adding a printer is "**Printers & Scanners**". The instructions use the term for older Macs: "**Print & Fax**".
- When adding the PDFwriter printer, "**Lisanet PDFwriter**" won't be selected in the "Use:" drop down list. It will be set to "**Generic Postscript Printer**". You must manually specify PDFWriter by selecting "**Other…**" from the "Use:" list. Navigate to "**/Library/Printers/Lisanet/PDFWriter**" and select "**PDFwriter.ppd**".

## Create a PDF within TournamentSR

To create PDF files instead of hard copy printouts, select "PDFwriter" as the printer in any of TournamentSR's print windows. The created PDF file will be in the "/Users/Shared/PDFwriter/[user]" folder (where [user] is the short name for your log in account). Note that PDFwriter can be used as the printer in *any* program, not just TournamentSR.